# *SmartFusion2 MSS*

*Creating a Design Using MSS Fabric Interfaces*

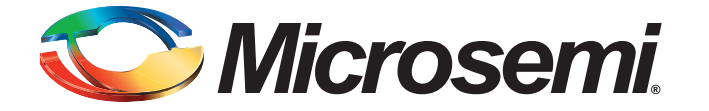

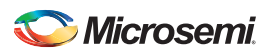

## **Table of Contents**

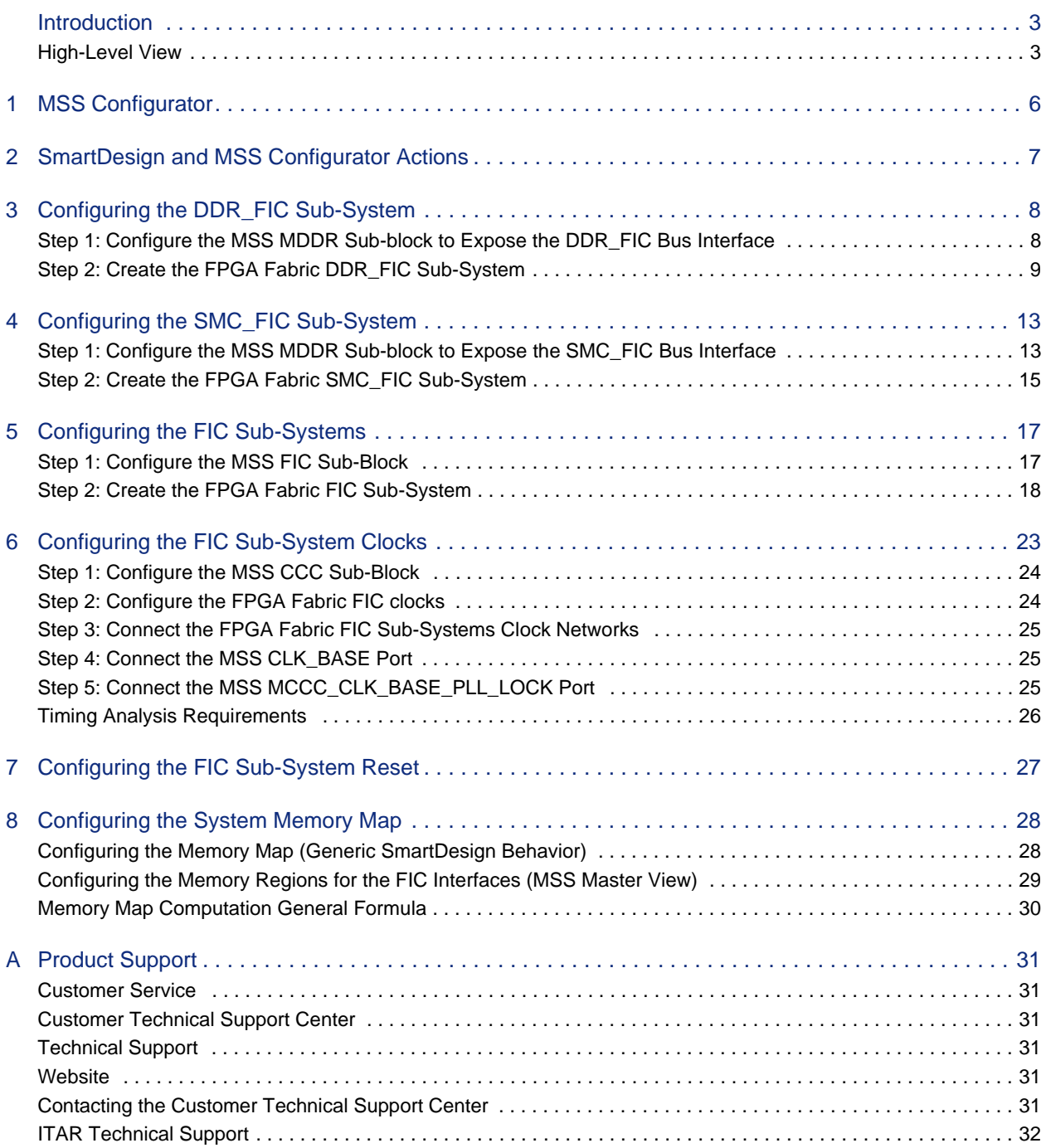

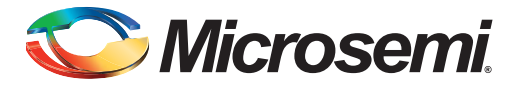

## <span id="page-2-0"></span>**Introduction**

The SmartFusion2 Microcontroller Sub-System (MSS) offers four different Fabric Interface Controllers (FIC):

- DDR\_FIC
- SMC\_FIC
- FIC\_0 and FIC\_1, depending on your device

These interface blocks enable the MSS to interface with logic implemented in the FPGA fabric and vice versa.

The DDR\_FIC is used when you configure the MSS DDR block (MDDR) such that the external DDR memory can be accessed from an FPGA fabric master via an AXI interface or 2 AHBLite AMBA interfaces.

The SMC\_FIC is used when you configure the MSS DDR Block in the Single Date Rate (SDR) mode. In this configuration, the MSS accesses external Single Data Rate DRAM or Asynchronous memories via a soft memory controller instantiated in the FPGA fabric, such as CoreSDR\_AXI. The SMC\_FIC is an AXI or AHBLite slave AMBA interface. The DDR\_FIC and SMC\_FIC interfaces are mutually exclusive; only one is active at a time.

The FIC interfaces enable you to naturally extend the MSS AMBA Bus into the FPGA fabric. There are up to two FIC instances per MSS depending on the selected device. The first instance is named FIC\_0 (which is available on every device) and the second is named FIC\_1 (may not be present in the smaller devices). You can configure the FIC as either an APB3 or AHBLite AMBA interface depending on your design needs. In each mode, a master and a slave bus interface is available. That is, a master in the fabric can interface to a slave in the MSS and a master in the MSS can interface to a slave in the fabric.

Each Fabric Interface sub-system can operate on a different clock frequency, defined as a ratio of the MSS main clock M3\_CLK.

The SmartFusion2 architecture imposes rules related to clocking domains between the Fabric Interfaces and the FPGA Fabric. This document provides guidance on how to properly construct such systems.

### <span id="page-2-1"></span>**High-Level View**

[Figure 1](#page-3-0) and [Figure 2](#page-4-0) show how the MSS connects to the FPGA fabric via the various Fabric Interface Controllers (FIC). [Figure 1](#page-3-0) shows an overall block diagram when DDR\_FIC is used (external DDR memory) and [Figure 2](#page-4-0) shows a block diagram for when SMC\_FIC is used (external SDR memory).

 The diagrams show the MSS sub-blocks essential to connecting the MSS to the FPGA fabric. The FIC sub-block may or not be used in your application. You also may not be using the DDR\_FIC or SMC\_FIC

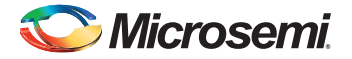

interfaces in your design. However, this does not change the overall requirements for how to create a design with one or more FIC block used in the design.

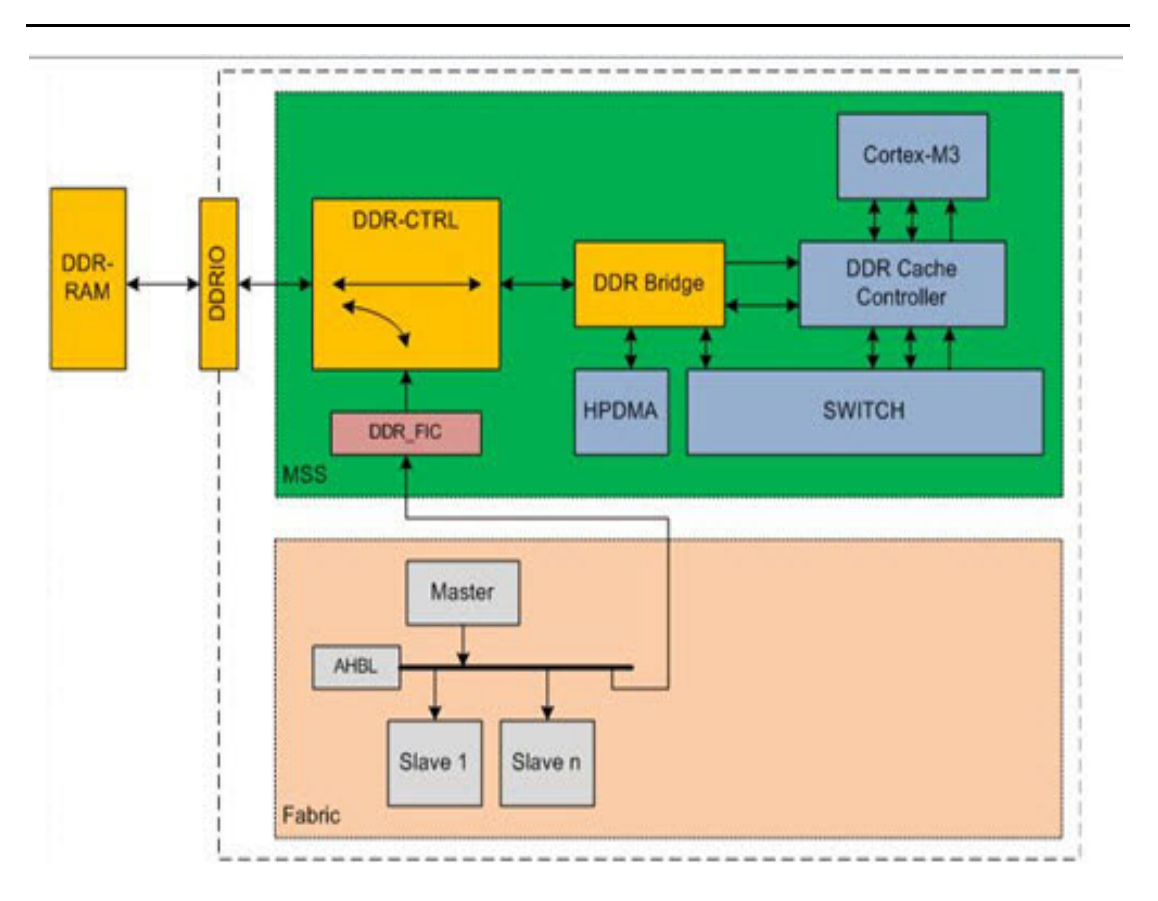

<span id="page-3-0"></span>*Figure 1 •* **MSS to FPGA Fabric Block Diagram - DDR\_FIC Mode** 

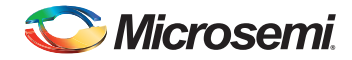

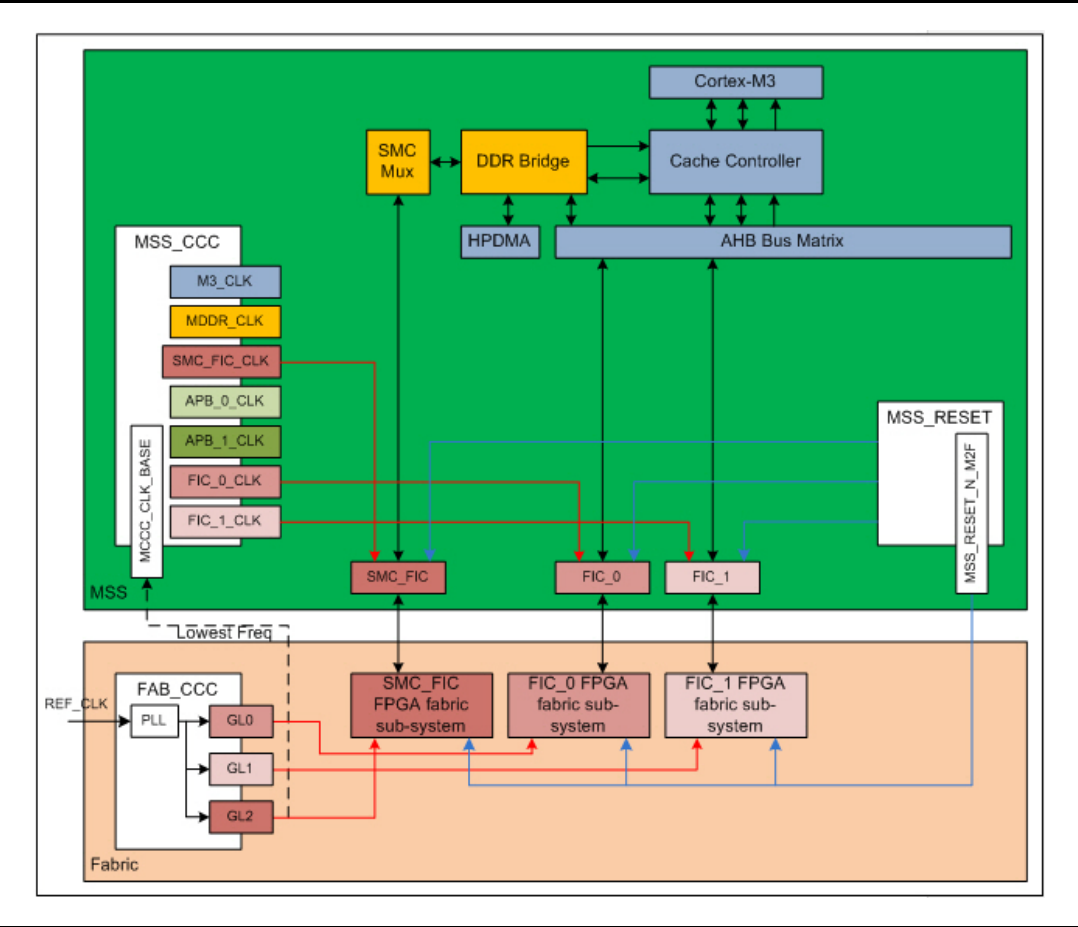

<span id="page-4-0"></span>*Figure 2 •* **MSS to FPGA Fabric Block Diagram - SMC\_FIC Mode**

The MSS contains:

- 1. AHB\_Bus matrix; all transactions in the MSS go through this block.
- 2. DDR Controller -interfaces with the DDR\_FIC.
- 3. DDR\_FIC (SMC\_FIC) sub-block (used if you enable the FPGA fabric to DDR path in the MSS\_MDDR configurator).
- 4. FIC\_0 sub-block.
- 5. FIC\_1 sub-block (in larger devices only).
- 6. FIC\_2 sub-block (for APB initialization of SERDES and external DDRs).
- 7. MSS\_CCC sub-block needed to configure the FIC clocks relative to the MSS main clock (M3\_CLK).
- 8. MSS\_RESET sub-block that generates the MSS internal resets as well as the MSS\_RESET\_N\_M2F signal that drives the FPGA fabric.

The FPGA fabric contains:

- 1. Three FIC sub-systems (DDR\_FIC, FIC\_0 and FIC\_1).
- 2. Fabric CCC FAB\_CCC required to generate the clocks that drive the FPGA fabric FIC subsystem as well as the MCCC\_CLK\_BASE port on the MSS block.
- 3. FAB\_CCC reference clock signal can be one of the on-chip oscillators, an external crystal oscillator, a clock generated internally to the fabric or from outside the chip.

The block diagram also shows the clock network in red and the reset network in dark blue.

This document discusses each of these blocks and describes how to connect the clocks and resets.

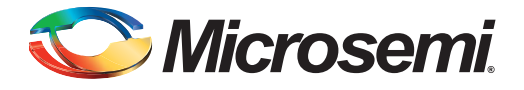

## <span id="page-5-0"></span>**1 – MSS Configurator**

This document refers to certain MSS sub-blocks that must be configured as part of creating a design where the MSS interfaces to the FPGA fabric via the FIC sub-blocks. Those blocks are highlighted in red in [Figure 1-1.](#page-5-1)

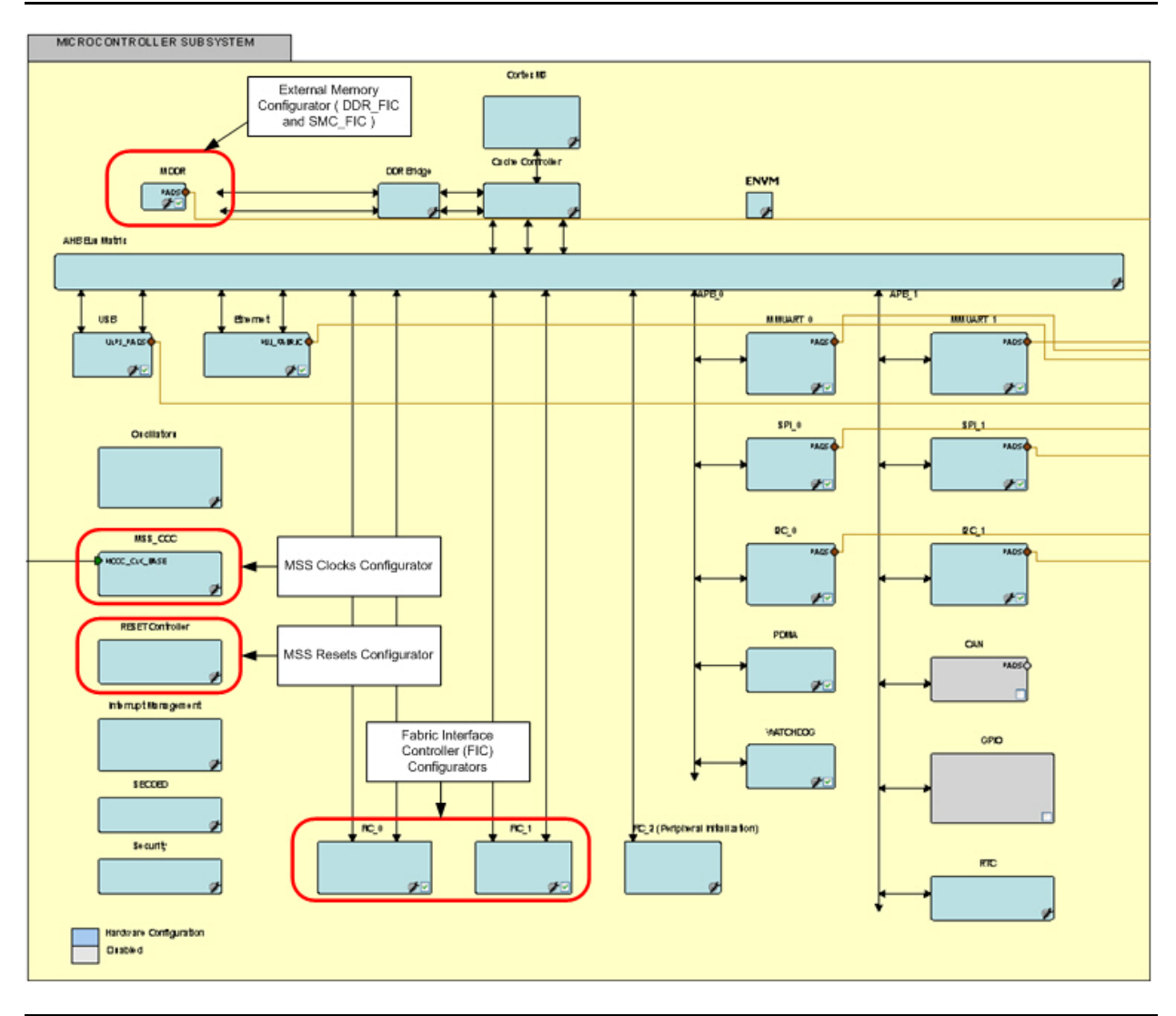

<span id="page-5-1"></span>*Figure 1-1 •* **MSS Configurator**

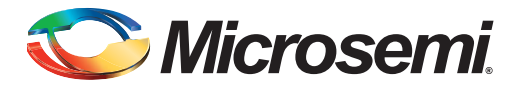

# <span id="page-6-0"></span>**2 – SmartDesign and MSS Configurator Actions**

There are several common actions referenced in this document; they are summarized in the following list:. If you are familiar with SmartDesign and the MSS you can skip to the next section.

**Instantiating a core -** The action of selecting a core from the Libero SoC IP catalog, dragging and dropping that core onto a SmartDesign Canvas.

**Configuring a core -** The action of opening the configurator for an instance of that core on the Canvas, selecting a particular configuration and committing it by clicking OK in the configurator dialog box. As a result of that action, only ports pertinent to the current configuration are visible and available for use.

**Instantiating a component -** The action of selecting a component in the Libero SoC Design Hierarchy, dragging and dropping that component onto a SmartDesign canvas.

**Instantiating a custom AMBA compliant component -** The action of selecting an HDL+ component in the Libero SoC Design Hierarchy, dragging and dropping that component onto a SmartDesign Canvas. Using the HDL+ feature enables you to add AMBA compliant Bus Interfaces (BIFs) to your regular HDL module.

**Configuring a component -** The action of opening the configurator for a component instantiated on a SmartDesign Canvas or from the Design Hierarchy, selecting a particular configuration and committing it by clicking OK in the configurator dialog box. As a result of that action, all instances on that component in the Libero SoC project are affected and need to be updated. When an instance is updated with the latest component, only ports pertinent to the current configuration are visible and available for use.

**Enabling an MSS sub-block -** Some MSS sub-blocks can be enabled or disabled, indicating that they are used in the current application. All unused sub-blocks should be disabled.

**Configuring an MSS sub-block -** The action of opening the configurator for that sub-block in the MSS configurator, selecting a particular configuration and committing it by clicking OK in the configurator dialog box, then saving the MSS configuration. As the result of these actions, the MSS component has a new configuration and potentially a new port interface. When the instance of the MSS is updated with the latest component, only the MSS ports pertinent to the current configuration are visible and available for use.

**Creating a FPGA fabric sub-system -** The action of instantiating, configuring cores and components in a SmartDesign Canvas and connecting them together and to the MSS component instantiated already in that particular SmartDesign.

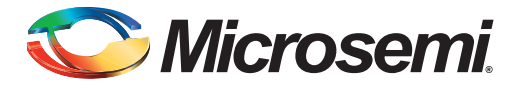

# <span id="page-7-0"></span>**3 – Configuring the DDR\_FIC Sub-System**

To configure/create a DDR\_FIC sub-system, you must:

- 1. Configure the MSS MDDR to expose the DDR\_FIC interface
- 2. Create the FPGA fabric DDR\_FIC sub-system including instantiation/configuration/connectivity for:
	- AXI or AHBLite bus
	- AXI or AHBLite bus master(s)
	- Other masters and peripherals on the bus as required by your application
	- Clocks and resets; refer to ["Configuring the FIC Sub-System Clocks" on page 23](#page-22-1) and ["Configuring the FIC Sub-System Reset" on page 27](#page-26-1)

These steps are described in detail below.

## <span id="page-7-1"></span>**Step 1: Configure the MSS MDDR Sub-block to Expose the DDR\_FIC Bus Interface**

The DDR\_FIC interface is exposed when your application needs to access the external DDR memory from the FPGA fabric. In this configuration, the MDDR sub-block exposes the DDR\_FIC interface, which is a slave AXI or AHBLite Bus Interface (BIF) ([Figure 3-1\)](#page-7-2).

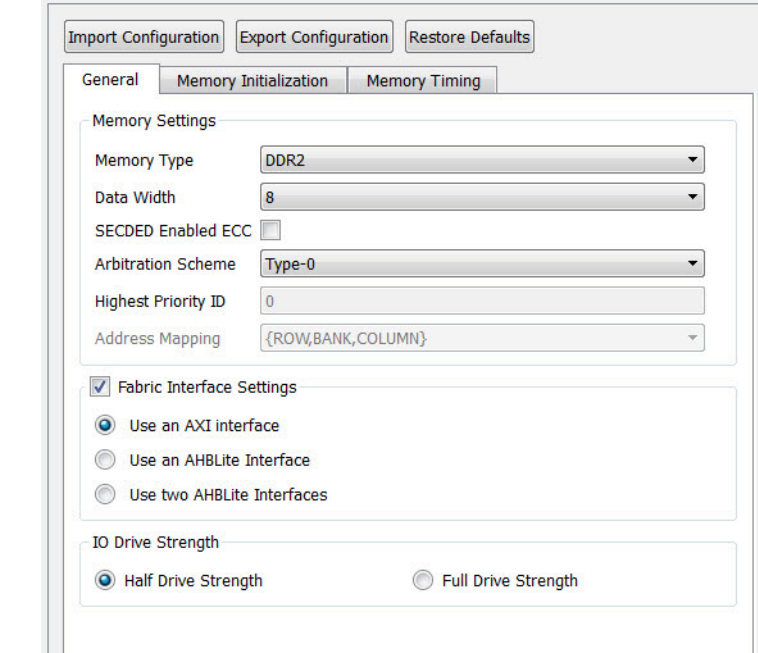

<span id="page-7-2"></span>*Figure 3-1 •* **MSS DDR Configuration with Access from FPGA Fabric**

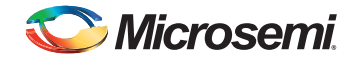

## <span id="page-8-0"></span>**Step 2: Create the FPGA Fabric DDR\_FIC Sub-System**

Based on the FPGA bus connection type you selected - AXI, Single AHBLite or Two AHBLite - you must create a sub-system that matches your selection.

#### **DDR\_FIC/AXI Sub-System**

1. Instantiate and configure the CoreAXI IP core from the Catalog window. Enable the slots you plan to use for your application as well as the amount of memory per slot that matches your design requirements. Since you are addressing an external DDR memory, your slot size selection should match the space that you plan on addressing from the FPGA fabric master. ([Figure 3-2\)](#page-8-1).

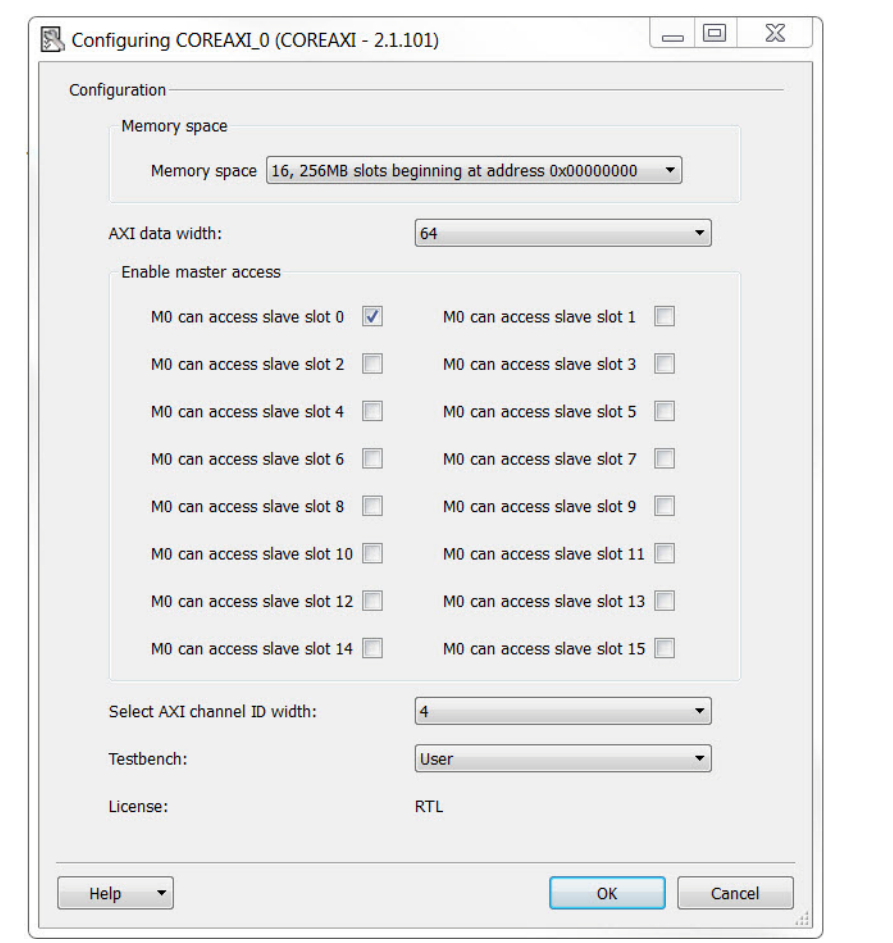

#### <span id="page-8-1"></span>*Figure 3-2 •* **CoreAXI Configuration**

- 2. Instantiate and configure the AMBA AXI-compliant master core or component that is intended to master to the AXI bus. If your application requires more than one master onto the CoreAXI bus, instantiate the second master as well.
- 3. Connect the sub-system:
	- Connect the CoreAXI mirrored-master Bus Interface (BIF) port M0 (M1) to the master BIF port of your master core instance(s) [\(Figure 3-3](#page-9-0)).
	- Connect the MSS DDR\_FIC slave BIF port MDDR\_DDR\_AXI\_SLAVE to the proper CoreAXI bus mirrored-slave slot as per your memory map requirement. If you have other slaves on that bus, connect them also, as per you memory map.

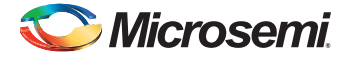

– Clocks and resets; refer to ["Configuring the FIC Sub-System Clocks" on page 23](#page-22-1) and ["Configuring the FIC Sub-System Reset" on page 27](#page-26-1).

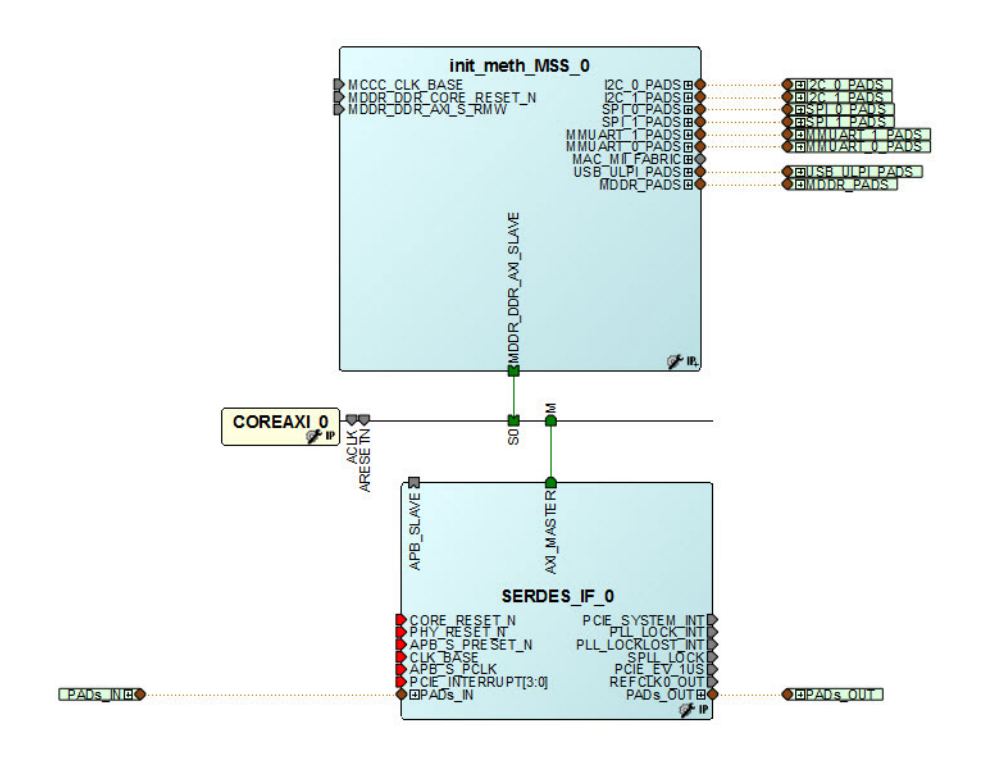

<span id="page-9-0"></span>*Figure 3-3 •* **DDR\_FIC AXI Sub-System**

#### **DDR\_FIC/Single-AHBLite sub-system**

1. Instantiate and configure the CoreAHBLite IP core from the Catalog. Enable the slots that you plan to use for your application as shown in Figure 3-4. In this example, CoreAHBLite is configured to address one 4GB of DDR RAM memory space using slot0 from master M0. Since you are addressing an external DDR memory, your slot size selection should match the amount of DDR memory space that you plan on addressing from the FPGA fabric master.

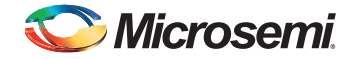

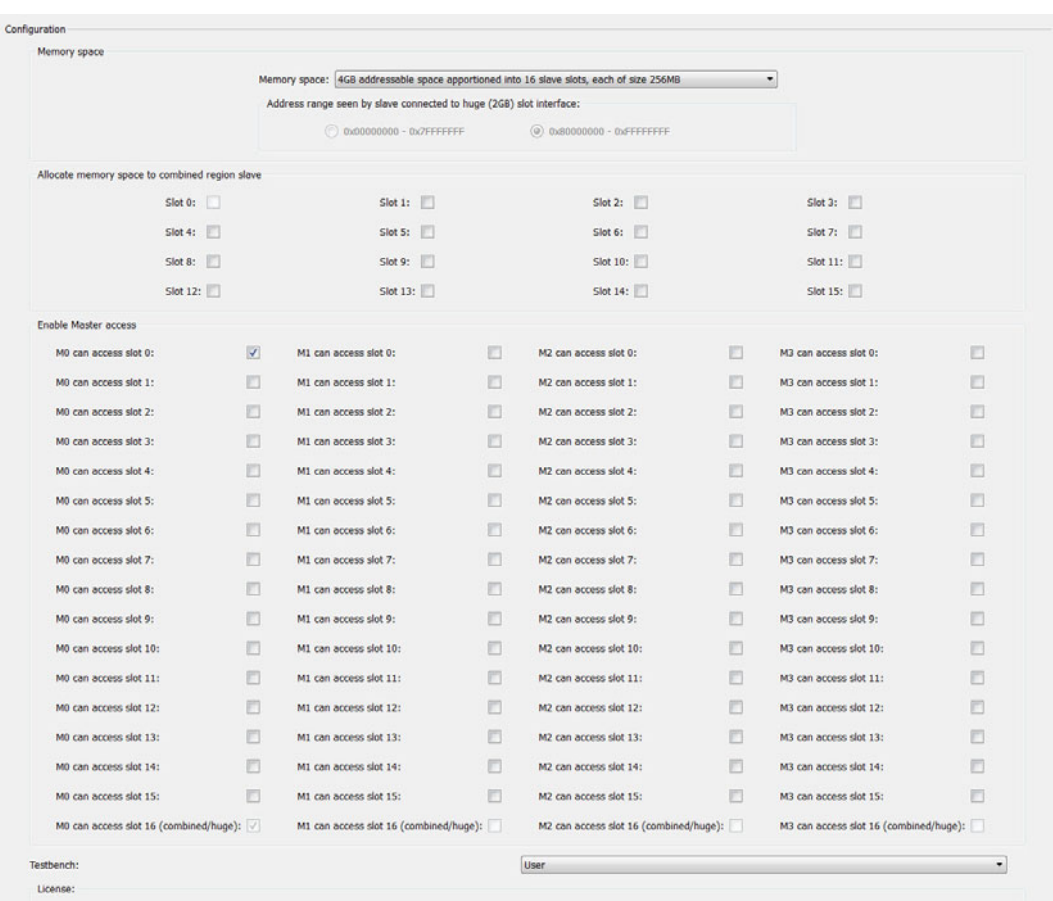

#### *Figure 3-4 •* **Core AHBLite - Combined Region Master Configuration**

- 2. Instantiate and configure the AMBA AHBLite compliant master core or component that is intended to master to the CoreAHBLite bus. If your application requires more than one master onto the CoreAHBLite bus, instantiate the additional masters too. Up to four masters are supported on the CoreAHBLite bus.
- 3. Connect the sub-system:
	- Connect the CoreAHBLite mirrored-master Bus Interface (BIF) port M0 (M1) to the master BIF port of your master core instance(s).
	- Connect the MSS DDR\_FIC slave BIF port MDDR\_DDR\_AHB0\_SLAVE to the proper CoreAHBLite bus mirrored-slave slot (S0 in this example) as per your memory map requirement. If you have other slaves on that bus, connect them as well as per your memory map.

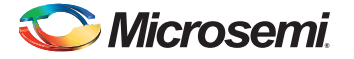

– Clocks and resets; refer to ["Configuring the FIC Sub-System Clocks" on page 23](#page-22-1) and ["Configuring the FIC Sub-System Reset" on page 27](#page-26-1).

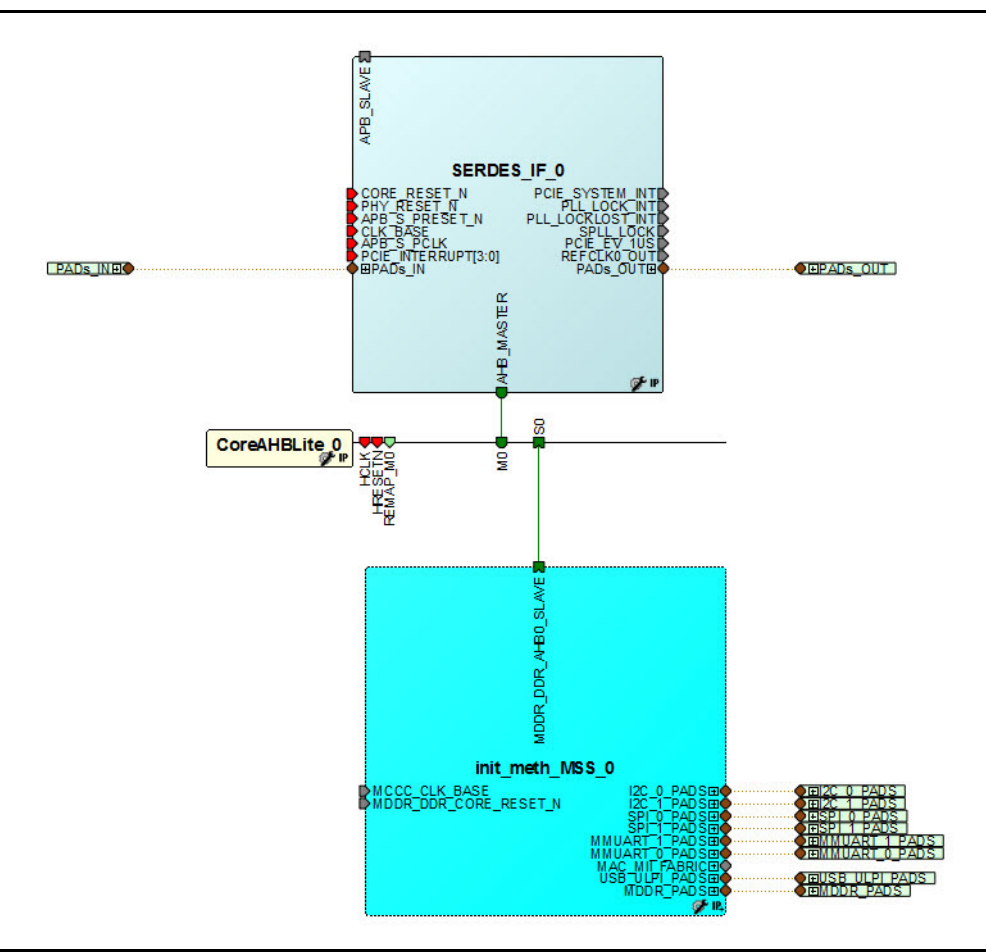

*Figure 3-5 •* **DDR\_FIC AHBLite Sub-System**

#### **DDR\_FIC/Two AHBLite Sub-System**

When you select the **two AHBLite Interfaces** option for the MDDR, an additional BIF, MDDR\_DDR\_AHB1\_SLAVE BIF, is exposed at the MSS component for you to connect to the new slave. For this configuration, repeat the steps for a single AHBLite configuration for the MDDR\_DDR\_AHB1\_SLAVE BIF Interface exposed on the MSS component.

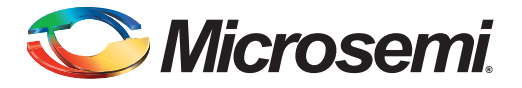

# <span id="page-12-0"></span>**4 – Configuring the SMC\_FIC Sub-System**

Although the SMC\_FIC can be used as an AXI or AHBLite bus interface, this document only describes how to use the SMC\_FIC interface configured in AXI mode to connect to the CoreSDR\_AXI core. That core is an AXI-based SDR RAM controller used to connect, in this case, the MSS to an external Single Data Rate (SDR) memory component. You can easily infer how to use the AHBLite interface from the following description; the steps are very similar. The AXI interface is a more efficient interface and is the preferred option.

To configure/create a SMC\_FIC sub-system, you must:

- 1. Configure the MSS MDDR to expose the SMC\_FIC interface
- 2. Create the FPGA fabric DDR\_FIC sub-system, including instantiation/configuration/connectivity for:
	- CoreAXI bus
	- CoreSDR\_AXI
	- Other masters and peripherals on the bus as required by your application
	- Clocks and resets; refer to ["Configuring the FIC Sub-System Clocks" on page 23](#page-22-1) and ["Configuring the FIC Sub-System Reset" on page 27](#page-26-1)

These steps are described in detail below.

## <span id="page-12-1"></span>**Step 1: Configure the MSS MDDR Sub-block to Expose the SMC\_FIC Bus Interface**

The SMC\_FIC interface is exposed when your application needs to access an external SDR memory through the FPGA fabric. In this configuration, the MDDR sub-block exposes the SMC\_FIC interface, which is a master AXI or AHBL Bus Interface (BIF) [\(Figure 4-1](#page-12-2)).

- 1. Right-click the MDDR Controller inside the MSS Configurator and choose **Configure**.
- 2. Select **Use an AXI Interface**.
- 3. Click **OK**.

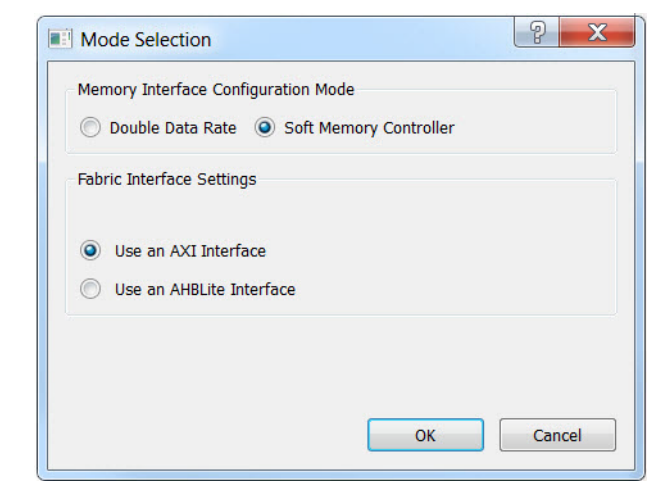

<span id="page-12-2"></span>*Figure 4-1 •* **MDDR Soft Memory Controller Configuration**

4. Update the MSS component with the change.

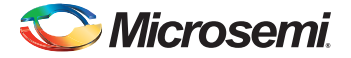

 (Right-click the MSS Component and choose **Update Instances with Latest Component**). The MDDR\_SMC\_AXI\_MASTER is exposed as a Bus Interface Port of the MSS component.

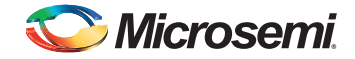

## <span id="page-14-0"></span>**Step 2: Create the FPGA Fabric SMC\_FIC Sub-System**

1. Instantiate and configure the CoreAXI such that the master slot M0 is enabled for the slave slot S0, as shown in [Figure 4-2.](#page-14-1) Since you are addressing an external memory via a soft memory controller, your slot size selection should match the amount of external memory space that you plan on addressing from the Cortex-M3 processor or any master writing to that external memory via the MSS DDR bridge.

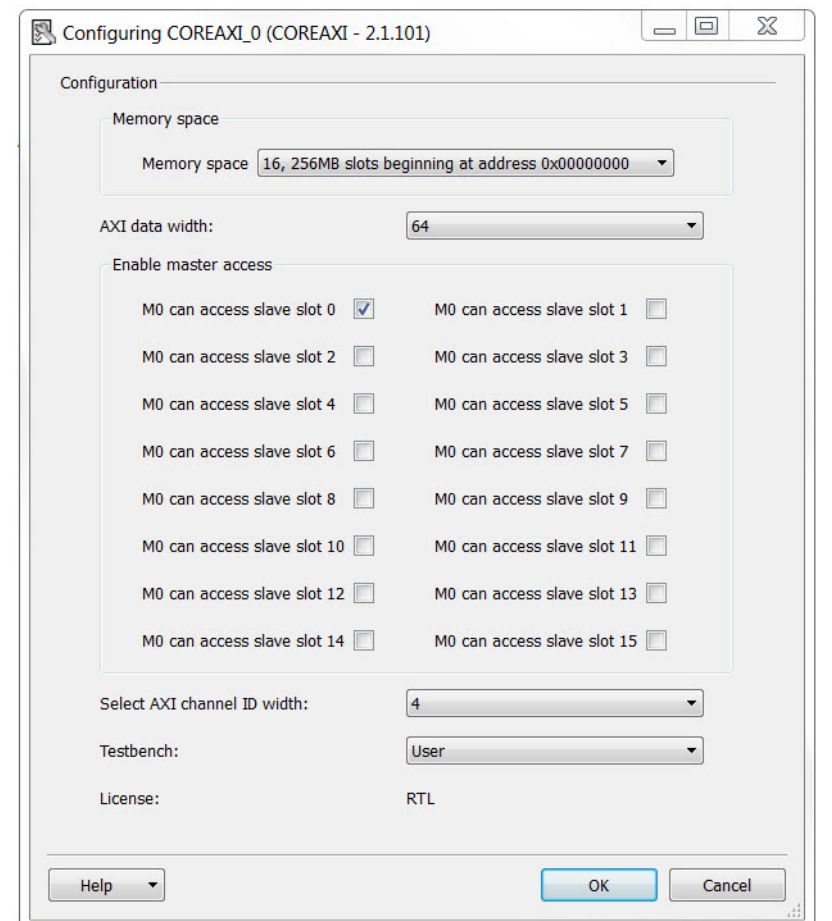

<span id="page-14-1"></span>*Figure 4-2 •* **CoreAXI Configuration - SMC\_FIC Mode**

- <span id="page-14-2"></span>2. From the IP Catalog, instantiate and configure CoreSDR\_AXI to match your external memory parameters.
- 3. Connect the sub-system [\(Figure 4-3](#page-15-0)):
	- Connect the MSS SMC\_FIC master BIF port MDDR\_SMC\_AXI\_MASTER to the CoreAXI bus mirrored-master M0.
	- Connect the CoreAXI mirrored-slave Bus Interface (BIF) port S0 to the slave BIF port of the CoreSDR\_AXI core instance.

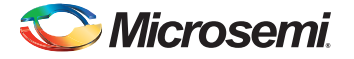

– Clocks and resets; refer to ["Configuring the FIC Sub-System Clocks" on page 23](#page-22-1) and ["Configuring the FIC Sub-System Reset" on page 27](#page-26-1).

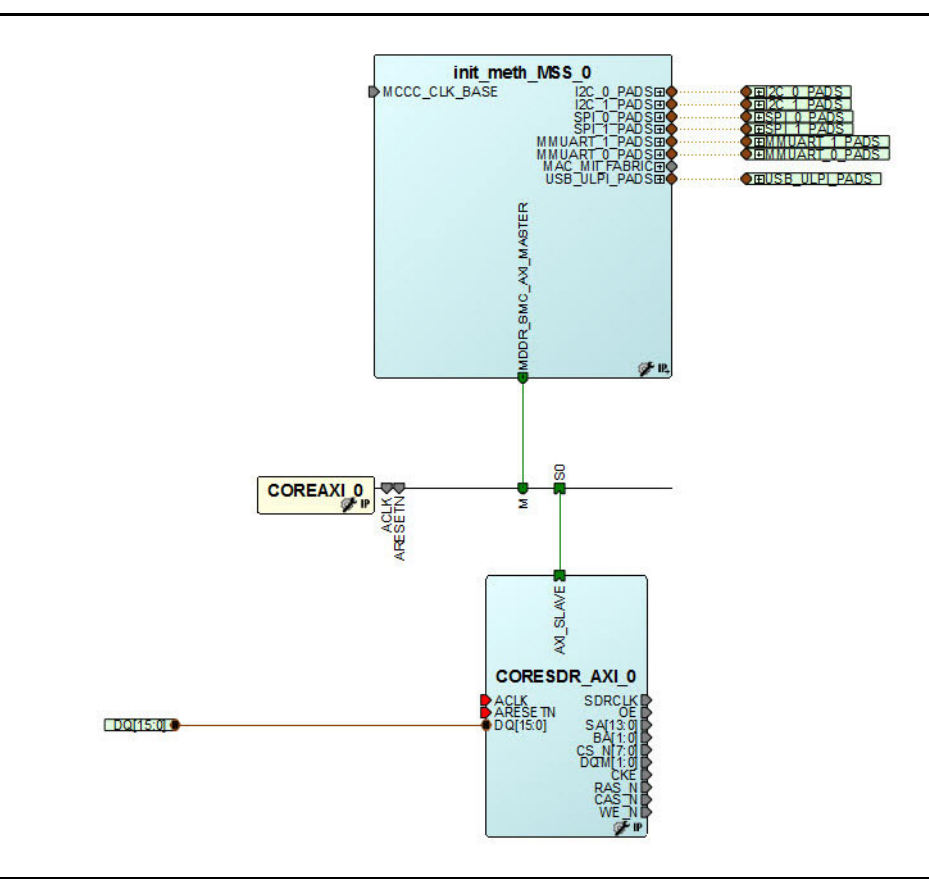

<span id="page-15-0"></span>*Figure 4-3 •* **SMC\_FIC Sub-System Connections**

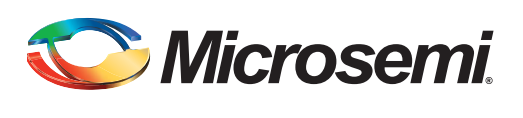

# <span id="page-16-4"></span><span id="page-16-0"></span>**5 – Configuring the FIC Sub-Systems**

To configure/create a FIC sub-system, you must:

- 1. Configure the MSS FIC to expose the FIC interface
- 2. Create the FPGA fabric FIC sub-system including instantiation/configuration/connectivity for:
	- APB3 or AHBLite bus
	- APB3 and AHBLite compliant master and/or peripherals configuration and connection onto the bus as required by your application
	- Clocks and resets; refer to ["Configuring the FIC Sub-System Clocks" on page 23](#page-22-1) and ["Configuring the FIC Sub-System Reset" on page 27](#page-26-1)

These steps are described in detail below.

### <span id="page-16-1"></span>**Step 1: Configure the MSS FIC Sub-Block**

- 1. Invoke the FIC Configurator and right-click on FIC\_0 or FIC\_1 to open the FIC Configurator.
- 2. In the Configurator for the MSS to FPGA Fabric Interface configuration group select:
	- The AHBLite or APB3 interface type
	- Whether you intend to use the interface as a master of the FPGA fabric
	- Whether you intend to use the interface as a slave mastered by the FPGA fabric ([Figure 5-1\)](#page-16-2)

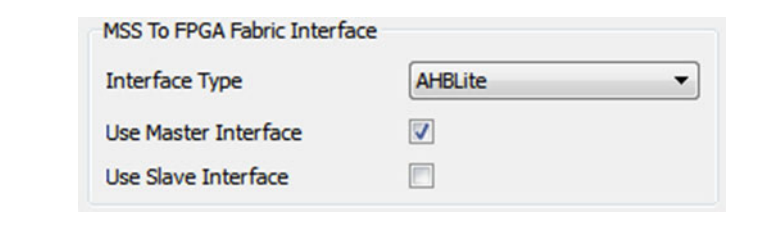

<span id="page-16-2"></span>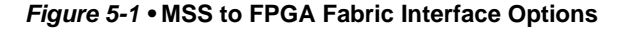

3. If you are using an AHBLite Interface you can also use the Advanced AHBLite Options to select the bypass mode, or expose the master ID port if you selected the interface to act as a master of the fabric [\(Figure 5-2](#page-16-3)).

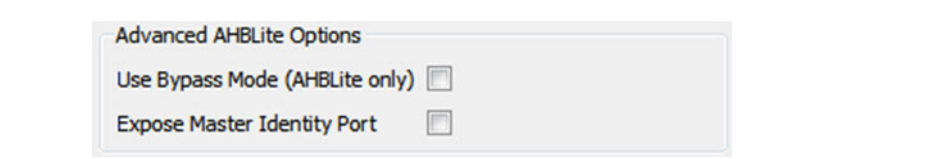

<span id="page-16-3"></span>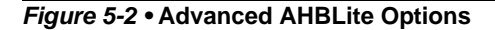

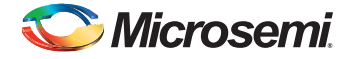

## <span id="page-17-0"></span>**Step 2: Create the FPGA Fabric FIC Sub-System**

For each FIC interface exposed - master and slave, you must instantiate a bus (CoreAHBLite or CoreAPB3) that matches the type you selected. Depending on the interface role (master/slave) and type (AHBLite/APB3), the bus must be configured as follows:

#### *Master/AHBLite*

Instantiate and configure the CoreAHBLite bus as follows:

- 1. Select the Memory Space option that matches your requirements:
	- If you need less than 16 MB of address space of all your peripherals, select the option as shown in [Figure 5-3.](#page-17-2) This mode provides 16 16MB slots that can be used to connect up to 16 AHBLite slaves.

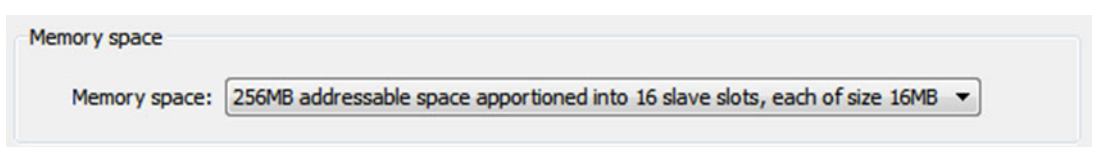

<span id="page-17-2"></span>*Figure 5-3 •* **Master/AHBLite Memory Space Configuration - 16 MB per slot**

– If you need more than 16 MB and less than 256 MB of address space for any of your peripherals, select the option as shown in [Figure 5-4.](#page-17-3) This mode provides 16 256 MB slots that can be used to connect up to 16 AHBLite slaves.

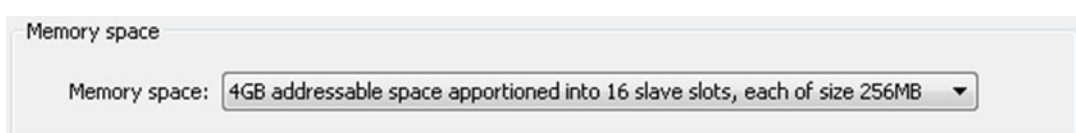

#### <span id="page-17-3"></span>*Figure 5-4 •* **Master/AHBLite Memory Space Configuration - 256 MB per slot**

- 2. Enable the slots that you are using for your application [\(Figure 5-5](#page-18-0)). Best practice is to use the M1 to slot accesses as shown in [Figure 4-2 on page 15.](#page-14-2)
- Note: Use M1 if you plan to create a multi master sub-system where you have a master in the fabric that requires the remap feature and thus needs to be connected to M0.
	- If you have selected the 16 MB per slot option, there are no restrictions on which slots can be used.
	- If you have selected the 256 MB per slot option, only the slots compatible with the FIC instance fabric memory address regions selection can be used. Each FIC memory address region is 256 MB in size. The six FIC memory regions are summarized in [Table 5-1](#page-17-1).

#### <span id="page-17-1"></span>*Table 5-1 •* **Address Regions and Compatible Slots for 256 MB per Slot Option**

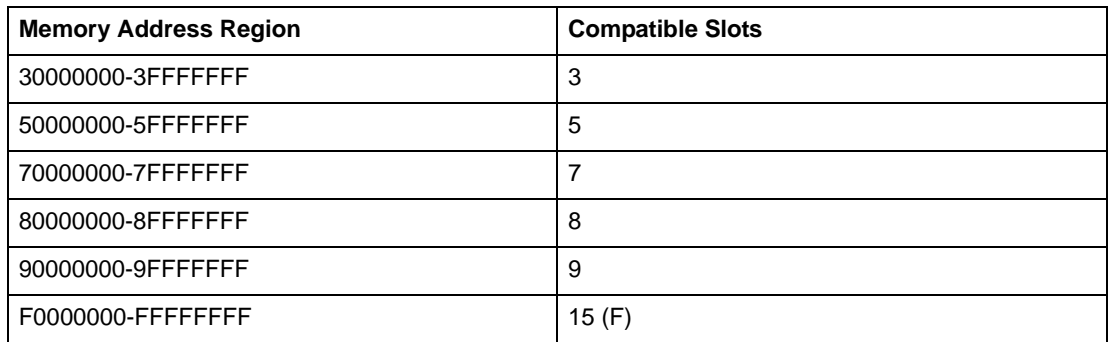

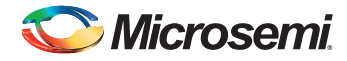

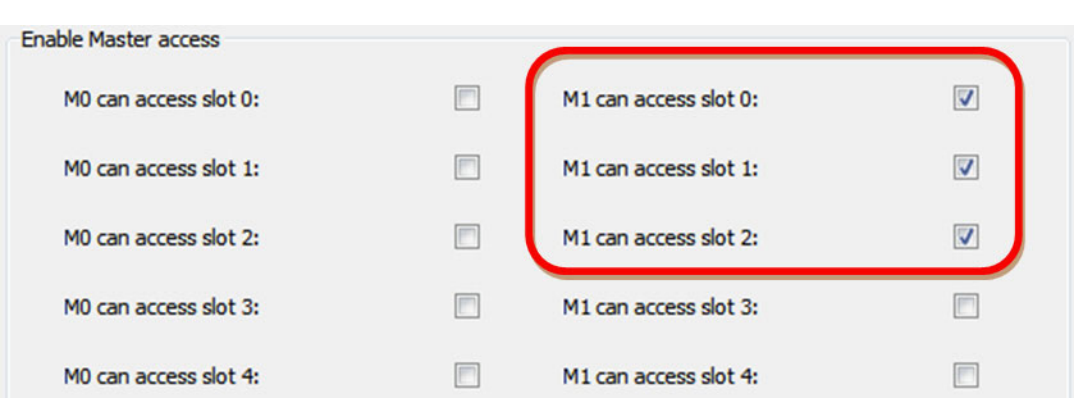

<span id="page-18-0"></span>*Figure 5-5 •* **Master/AHBLite Master Access Configuration**

- 3. Instantiate and configure AHBLite compliant peripheral cores and/or custom AHBLite compliant components.
- 4. Connect the sub-system:
	- Connect the CoreAHBLite mirrored-master Bus Interface (BIF) port M1 to the MSS master BIF port - FIC\_0/1\_AHB\_MASTER - as shown in [Figure 5-6.](#page-19-0)
	- Connect the AHBLite slaves to the proper slots as per your memory map requirement.

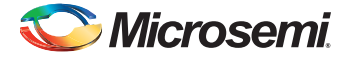

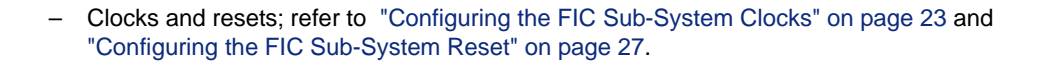

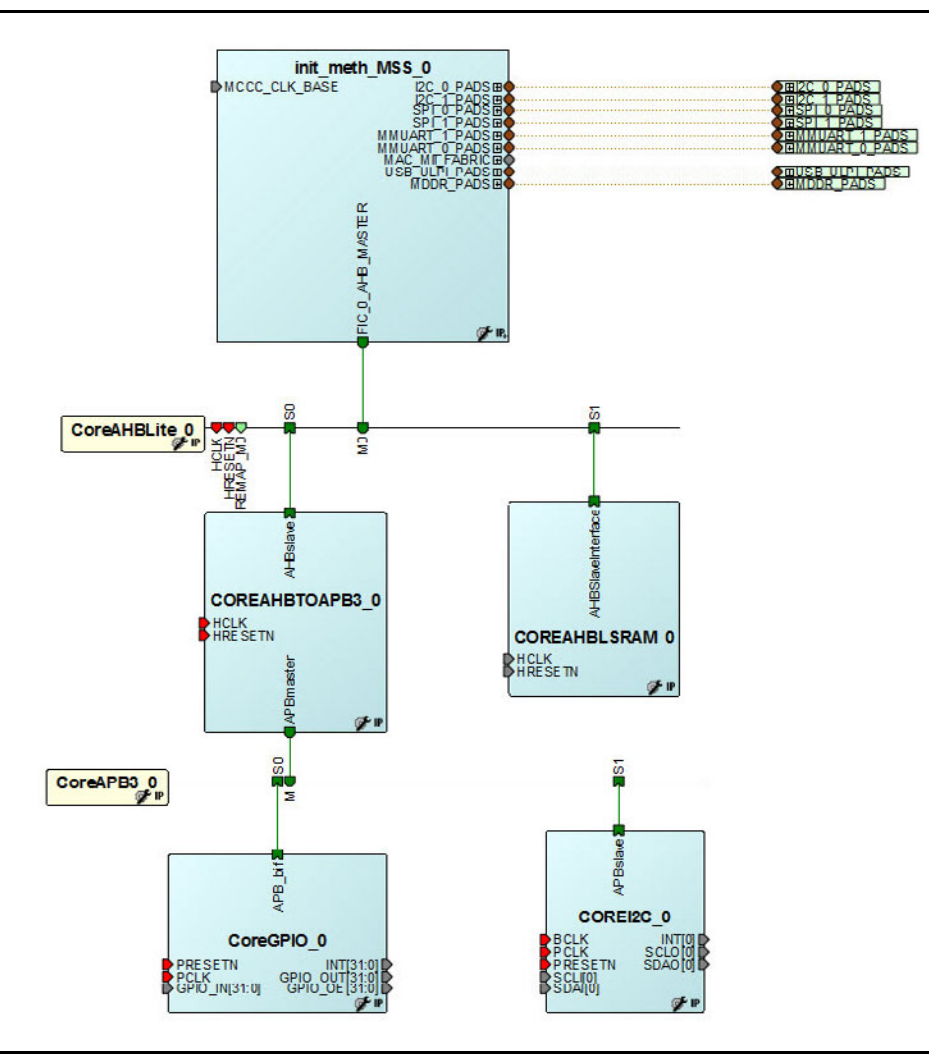

<span id="page-19-0"></span>*Figure 5-6 •* **FIC Master/AHBLite Sub-System**

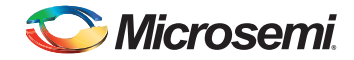

#### *Master/APB3*

Instantiate and configure the CoreAPB3 bus as follows:

1. Select the Address Configuration options as shown in [Figure 5-7](#page-20-1). This mode provides sixteen 16MB slots that can be used to connect up to sixteen APB3 compliant slaves. If you need slots with more memory, you can combine multiple slaves to build a larger slot. Refer to the CoreAPB3 User's Guide for more details about this option.

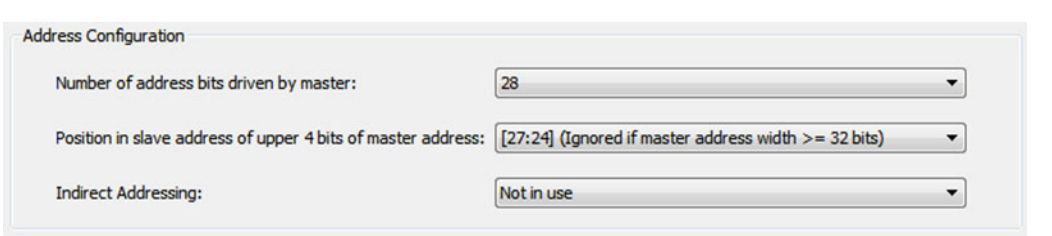

#### <span id="page-20-1"></span>*Figure 5-7 •* **Master/APB3 Address Configuration**

2. Enable the slots that you are using for your application, as shown in [Figure 5-8.](#page-20-0)

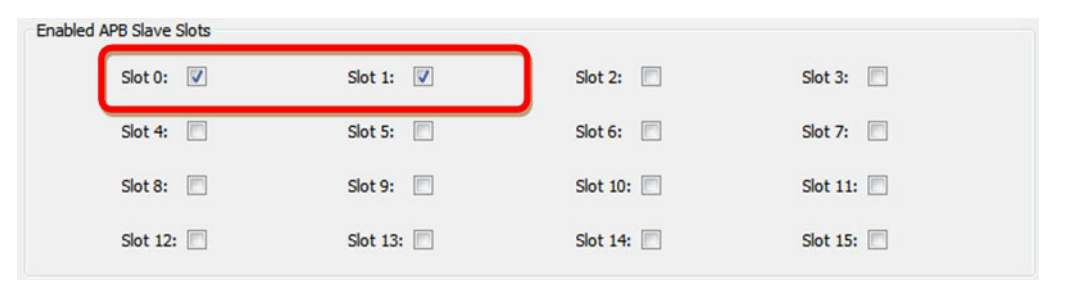

#### <span id="page-20-0"></span>*Figure 5-8 •* **Master/APB3 Slave Slots Configuration**

- 3. Instantiate and configure APB3 compliant peripheral cores and/or custom APB3 compliant components.
- 4. Connect the sub-system:
	- Connect the CoreAPB3 mirrored-master Bus Interface (BIF) port to the MSS master BIF port FIC\_0/1\_APB\_MASTER - as shown in [Figure 5-9.](#page-21-0)
	- Connect the APB3 slaves to the proper slots as per your memory map requirement.

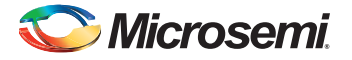

– Clocks and resets; refer to ["Configuring the FIC Sub-System Clocks" on page 23](#page-22-1) and ["Configuring the FIC Sub-System Reset" on page 27](#page-26-1).

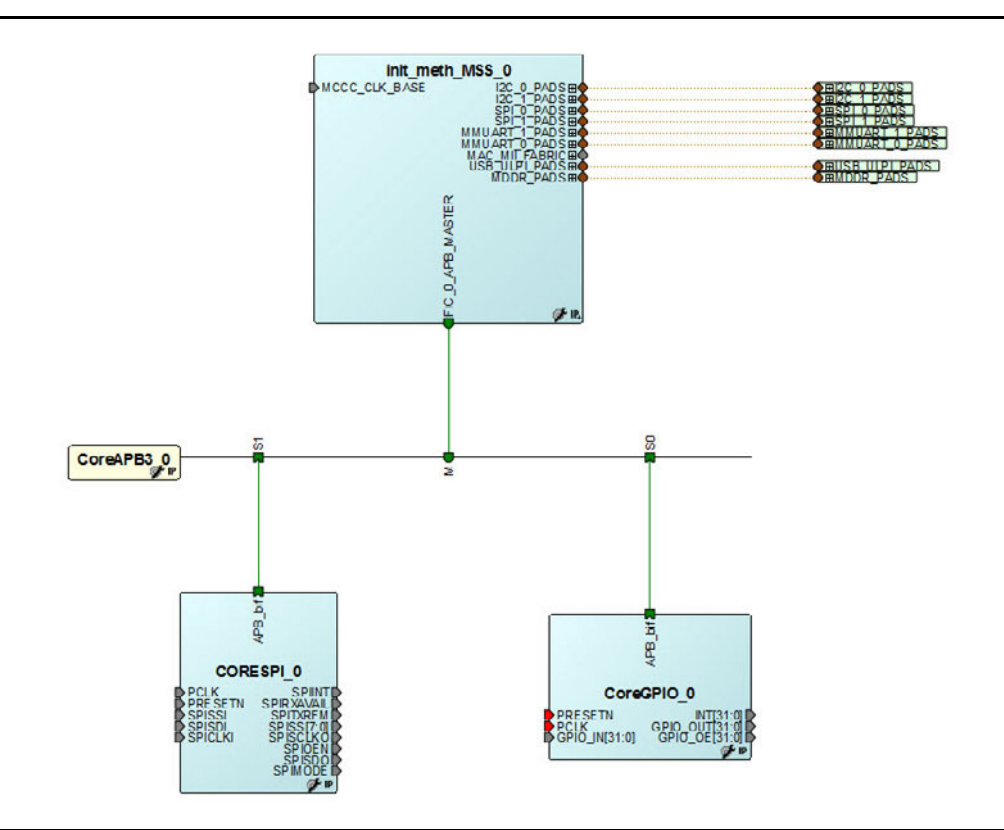

<span id="page-21-0"></span>*Figure 5-9 •* **FIC Master/APB3 Sub-System**

#### *Slave/AHBLite*

Not available at this time.

#### *Slave/APB3*

Not available at this time.

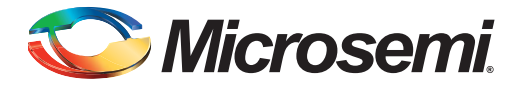

# <span id="page-22-1"></span><span id="page-22-0"></span>**6 – Configuring the FIC Sub-System Clocks**

To create the proper clock configuration and connectivity, you must:

- Configure the MSS CCC FIC clocks
- Instantiate and configure an FPGA fabric CCC core
- Connect the clock networks for each FIC sub-system
- Connect the MSS CLK\_BASE port to the correct FPGA fabric FIC sub-system clock network

The SmartFusion2 architecture imposes a number of rules that must be followed for all FIC sub-systems to interact properly between the MSS logic and FPGA fabric logic. These rules are defined below and shown in [Figure 6-1.](#page-22-2)

- 1. Each FPGA fabric FIC sub-system must be driven by a clock whose clock frequency matches the frequency defined, for that particular sub-system, in the MSS CCC configurator.
- 2. All FPGA fabric FIC sub-system clocks must be precisely aligned; the clocks may be of different frequencies, but the rising edges of the slower clocks must be aligned to the rising edges of the fastest clocks.
- 3. The FPGA fabric FIC sub-system clock with the smallest frequency must drive the MSS CLK\_BASE.
- 4. If the fabric clocks are derived from a fabric CCC (with PLL), the fabric CCC LOCK output must be connected to the MSS\_CCC\_CLK\_BASE\_PLL\_LOCK port. The MSS CCC Fabric Alignment Clock Circuitry (FACC) monitors the CLK\_BASE PLL LOCK signal to guarantee that CLK\_BASE is stable before switching from the standby clock (clock used during device boot up) to the userconfigured clock derived from CLK\_BASE.

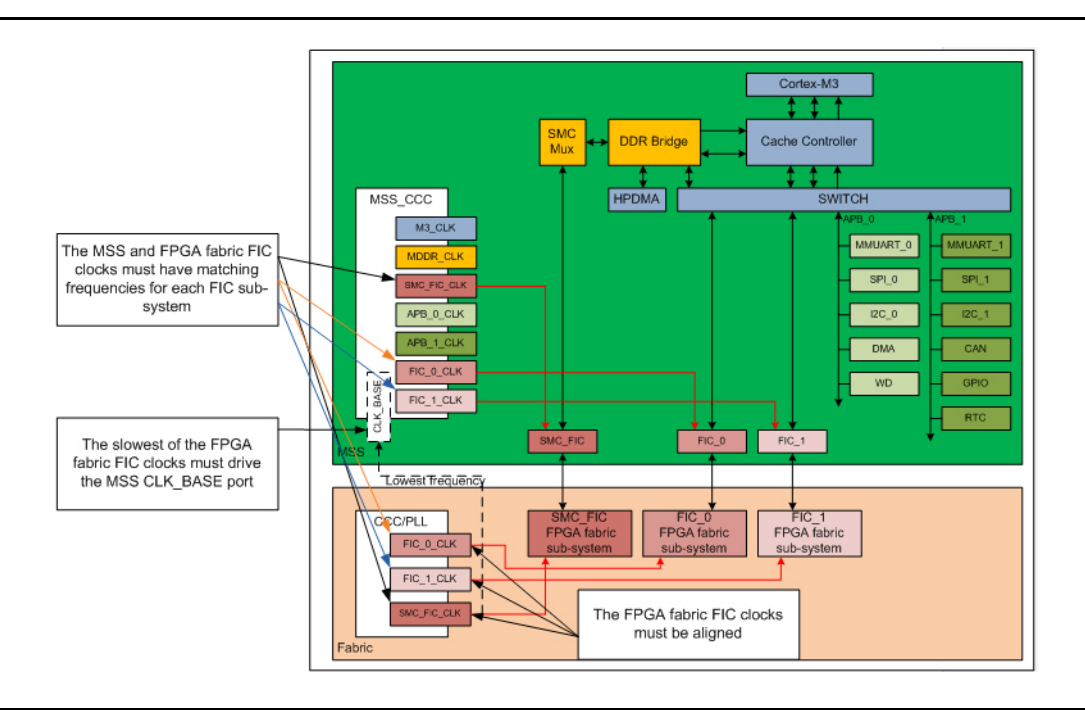

#### <span id="page-22-2"></span>*Figure 6-1 •* **Sub-System Clock Rules**

Follow the steps below to configure the clock networks for all your FIC sub-systems.

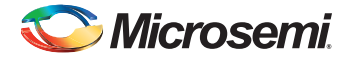

## <span id="page-23-0"></span>**Step 1: Configure the MSS CCC Sub-Block**

For each FIC block (FIC\_0, FIC\_1, and DDR\_FIC/SMC\_FIC) used in your design, select the clock divisors in the MSS Clock Configurator (MSS\_CCC) as shown in [Figure 6-2.](#page-23-2)

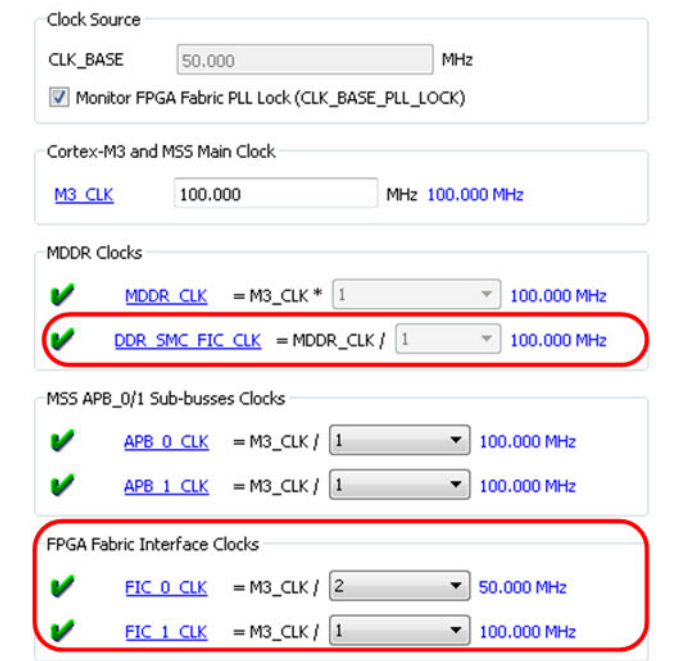

#### <span id="page-23-2"></span>*Figure 6-2 •* **MSS CCC FIC Clock Configuration**

Note that the CLK\_BASE field is non-editable. The CLK\_BASE frequency, as imposed by the SmartFusion2 architecture, must be the minimum frequency of all FIC clock frequencies and is automatically computed by the MSS CCC configurator. See ["Step 3: Connect the FPGA Fabric FIC Sub-](#page-24-0)[Systems Clock Networks" on page 25](#page-24-0) for more details about CLK\_BASE configuration.

### <span id="page-23-1"></span>**Step 2: Configure the FPGA Fabric FIC clocks**

Instantiate a fabric CCC (with PLL) and configure it to satisfy the FIC sub-system clock rules described on page [23.](#page-22-0) You typically need to associate a global output (GLx) for each of the FIC clocks, specify for each output its frequency (matching the frequencies defined in the MSS CCC) and have all global outputs derived from the output of the PLL to guarantee the phase alignment (as shown in [Figure 6-3\)](#page-24-3).

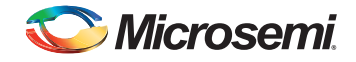

Note: If two FIC sub-systems have the same frequencies, you do not need to generate two independent global outputs from the fabric CCC; one is sufficient.

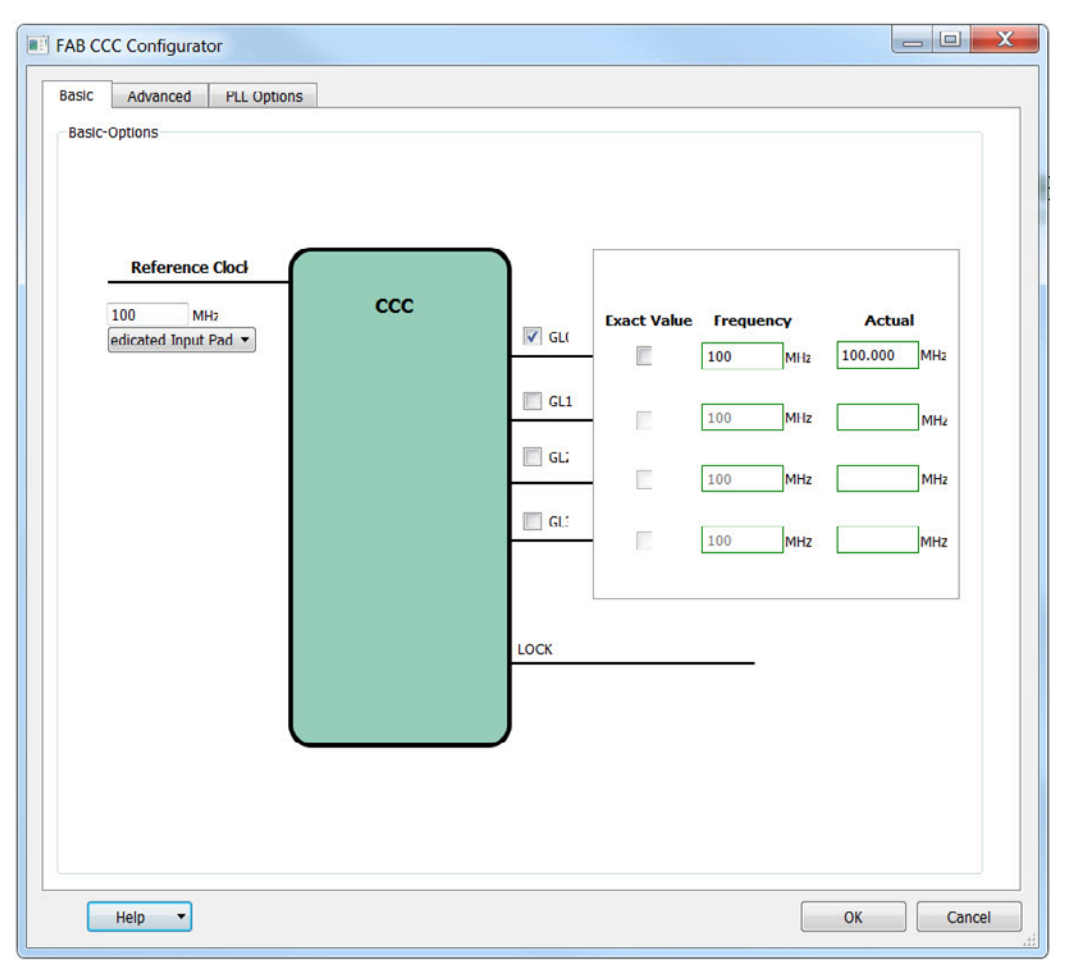

<span id="page-24-3"></span>*Figure 6-3 •* **Fabric CCC with PLL**

## <span id="page-24-0"></span>**Step 3: Connect the FPGA Fabric FIC Sub-Systems Clock Networks**

Connect each fabric CCC global output GLx to the FIC sub-system it is associated with.

## <span id="page-24-1"></span>**Step 4: Connect the MSS CLK\_BASE Port**

Connect the slowest of the fabric CCC global output GLx to the MSS CLK\_BASE port.

## <span id="page-24-2"></span>**Step 5: Connect the MSS MCCC\_CLK\_BASE\_PLL\_LOCK Port**

Connect the fabric CCC LOCK output to the MSS MCCC\_CLK\_BASE\_PLL\_LOCK port.

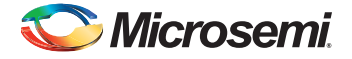

## <span id="page-25-0"></span>**Timing Analysis Requirements**

Perform post-layout static timing analysis to make sure that the design meets the timing requirements defined in the MSS CCC and FPGA fabric CCC Configurators. You may have to change M3\_CLK or increase the clock ratio between the MSS and the fabric to get a design that passes Static Timing Analysis.

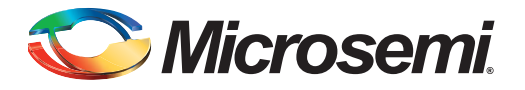

# <span id="page-26-1"></span><span id="page-26-0"></span>**7 – Configuring the FIC Sub-System Reset**

To configure the FIC Sub-System Reset:

1. From the MSS Configurator, configure the MSS Reset sub-block to expose the MSS\_RESET\_N\_M2F port.

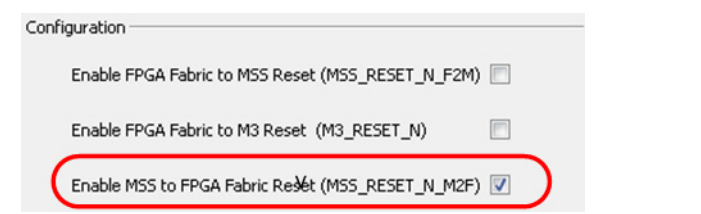

*Figure 7-1 •* **Configure the MSS Reset Sub-Block**

2. Connect the MSS\_RESET\_N\_M2F port to all FPGA fabric FIC sub-systems reset ports.

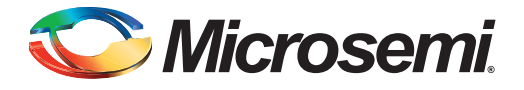

# <span id="page-27-0"></span>**8 – Configuring the System Memory Map**

Each peripheral (AMBA AXI, AHBLite and APB3 slaves) is identified by an address from the FIC subsystem's master point of view. We usually refer to the overall relationships between masters and slaves of a sub-system as the memory map of that sub-system. The memory map of a sub-system can be edited in SmartDesign. You can also view the final memory map of your system when you generate the entire system. The memory map is part of the Datasheet generated for the 'root' of your design upon generation.

## <span id="page-27-1"></span>**Configuring the Memory Map (Generic SmartDesign Behavior)**

In SmartDesign, a peripheral is assigned an address on a bus based on the base address of that bus in the sub-system plus the slot number on that bus times the slot size. So changing the slot number for a peripheral affects its address accordingly. Changing the slot assignment for a peripheral can be done by manually connecting the peripheral's slave BIF to a particular bus mirrored slave BIF (slot) using the SmartDesign connectivity tools available in the Canvas. This can also be done by editing the memory map using the Modify Memory Map, as shown in [Figure 8-1](#page-27-2).

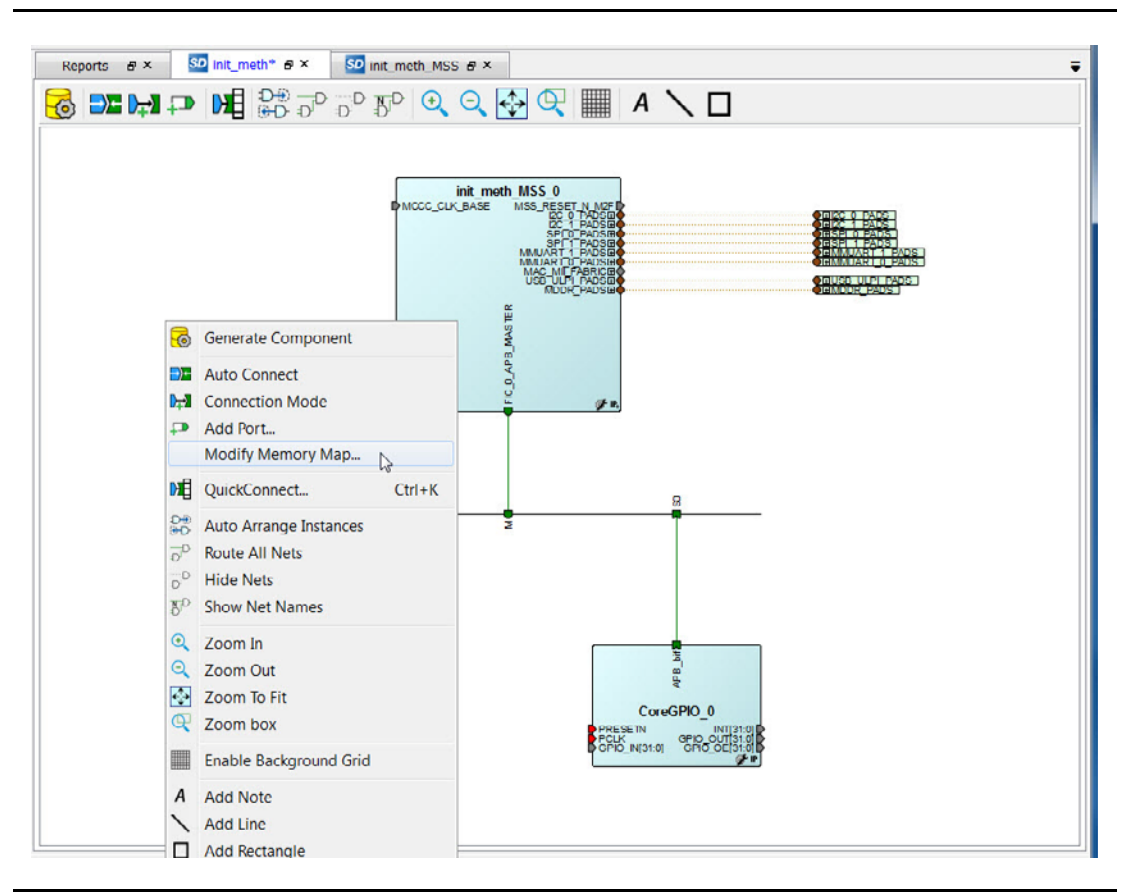

<span id="page-27-2"></span>*Figure 8-1 •* **Modify Memory Map from SmartDesign Canvas**

The Modify Memory Map dialog box appears [\(Figure 8-2](#page-28-1)).

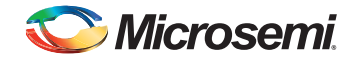

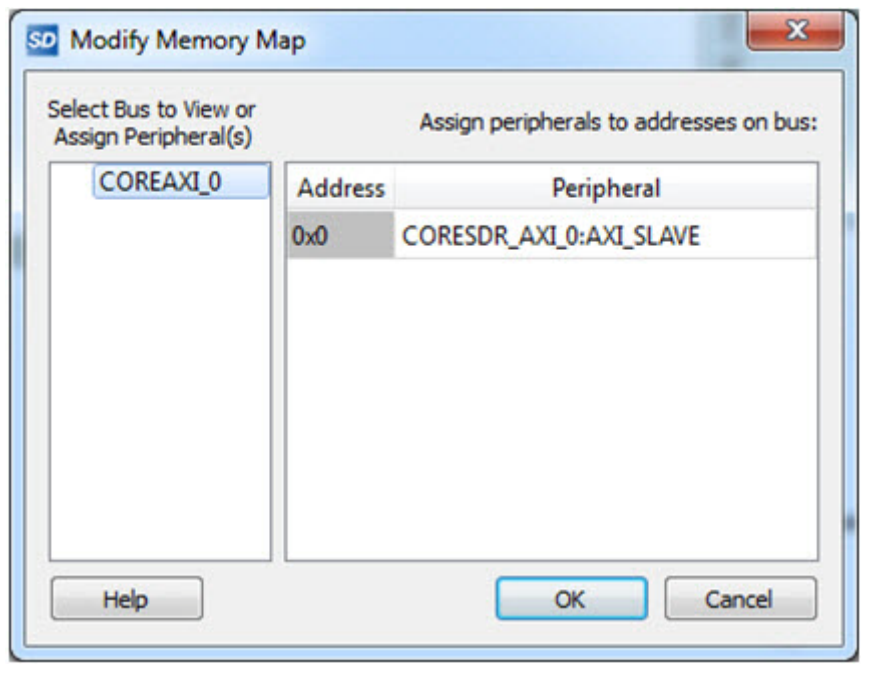

<span id="page-28-1"></span>*Figure 8-2 •* **Modify Memory Map Dialog Box**

## <span id="page-28-0"></span>**Configuring the Memory Regions for the FIC Interfaces (MSS Master View)**

There are six 256 MB regions defined as FIC Regions 0 to 5 in the MSS memory map. Each of these regions can be allocated to the FIC\_0 or FIC\_1 slave interfaces in a mutually exclusive fashion. You can select to which FIC (0 or 1) slave interface you assign those regions by using the radio button next to each region in the FPGA Fabric Address Regions (MSS Master View) group box [\(Figure 8-3](#page-28-2)).

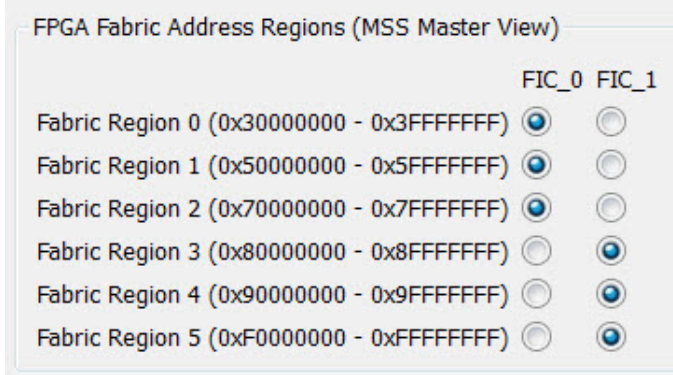

<span id="page-28-2"></span>*Figure 8-3 •* **FPGA Fabric Address Regions (MSS Master View)**

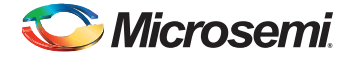

## <span id="page-29-0"></span>**Memory Map Computation General Formula**

The possible base addresses for the FIC fabric interfaces are 0x**3**0000000, 0x**5**0000000, 0x**7**0000000, 0x**8**0000000, 0x**9**0000000 and 0x**F**0000000. See ["Configuring the FIC Sub-Systems" on page 17](#page-16-4) for details on how to configure each FIC instance to map to these addresses.

For AHBLite, the slot size can either be 16 MB (0x01000000) or 256 MB (0x10000000).

When using 16 MB per slot, all slots from 0 to 16 can be used; the address of client peripheral can be computed as the FIC memory region base address + (slot number \* 0x01000000). In this configuration, all regions are actually aliases of each other as the AHBLite core does not decode the address bits [31:28]; the slots are decoded using address bits [27:24].

When using 256 MB per slot, only slots 3, 5, 7, 8, 9 and F can be used; the address of client peripheral can be computed as the FIC memory region base address + (slot number \* 0x10000000). In this configuration, all regions uniquely address different slots as the AHBLite core decodes the slots using address bits [31:28]. In this configuration, to simplify the memory map equation, the base address is 0x00000000, instead of one of the six fixed address defined above.

#### *Example 1 (16 MB slot configuration):*

Using memory region 0x50000000, if the peripheral is at slot number 7, then its address is:

 $0x50000000 + (0x7 * 0x01000000) = 0x57000000$ 

#### *Example 2 (256 MB slot configuration):*

Using memory region 0x50000000, if the peripheral is at slot number 15, then its address is:  $0x00000000 + (0xF * 0x10000000) = 0xF0000000$ 

#### **Viewing the Final Memory Map**

At this time, Libero SoC does not generate a correct memory map for systems using the SmartFusion2 MSS.

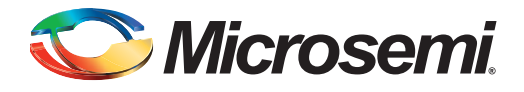

## <span id="page-30-0"></span>**A – Product Support**

Microsemi SoC Products Group backs its products with various support services, including Customer Service, Customer Technical Support Center, a website, electronic mail, and worldwide sales offices. This appendix contains information about contacting Microsemi SoC Products Group and using these support services.

#### <span id="page-30-1"></span>**Customer Service**

Contact Customer Service for non-technical product support, such as product pricing, product upgrades, update information, order status, and authorization.

From North America, call 800.262.1060 From the rest of the world, call 650.318.4460 Fax, from anywhere in the world, 408.643.6913

## <span id="page-30-2"></span>**Customer Technical Support Center**

Microsemi SoC Products Group staffs its Customer Technical Support Center with highly skilled engineers who can help answer your hardware, software, and design questions about Microsemi SoC Products. The Customer Technical Support Center spends a great deal of time creating application notes, answers to common design cycle questions, documentation of known issues, and various FAQs. So, before you contact us, please visit our online resources. It is very likely we have already answered your questions.

## <span id="page-30-3"></span>**Technical Support**

Visit the Customer Support website ([www.microsemi.com/soc/support/search/default.aspx\)](http://www.microsemi.com/soc/support/search/default.aspx) for more information and support. Many answers available on the searchable web resource include diagrams, illustrations, and links to other resources on the website.

#### <span id="page-30-4"></span>**Website**

You can browse a variety of technical and non-technical information on the SoC home page, at [www.microsemi.com/soc](http://www.microsemi.com/soc).

## <span id="page-30-5"></span>**Contacting the Customer Technical Support Center**

Highly skilled engineers staff the Technical Support Center. The Technical Support Center can be contacted by email or through the Microsemi SoC Products Group website.

#### **Email**

You can communicate your technical questions to our email address and receive answers back by email, fax, or phone. Also, if you have design problems, you can email your design files to receive assistance. We constantly monitor the email account throughout the day. When sending your request to us, please be sure to include your full name, company name, and your contact information for efficient processing of your request.

The technical support email address is [soc\\_tech@microsemi.com](mailto:soc_tech@microsemi.com).

#### **My Cases**

Microsemi SoC Products Group customers may submit and track technical cases online by going to [My](http://www.microsemi.com/soc/mycases/)  [Cases](http://www.microsemi.com/soc/mycases/).

#### **Outside the U.S.**

Customers needing assistance outside the US time zones can either contact technical support via email ([soc\\_tech@microsemi.com](mailto:tech@microsemi.com)) or contact a local sales office. [Sales office listings](http://www.microsemi.com/soc/company/contact/default.aspx) can be found at [www.microsemi.com/soc/company/contact/default.aspx.](http://www.microsemi.com/soc/company/contact/default.aspx)

## <span id="page-31-0"></span>**[ITAR Technical Support](http://www.microsemi.com/soc/company/contact/default.aspx#itartechsupport)**

For technical support on RH and RT FPGAs that are regulated by International Traffic in Arms Regulations (ITAR), contact us via [soc\\_tech\\_itar@microsemi.com.](mailto:soc_tech_itar@microsemi.com) Alternatively, within [My Cases,](http://www.microsemi.com/soc/mycases/) select **Yes** in the ITAR drop-down list. For a complete list of ITAR-regulated Microsemi FPGAs, visit the [ITAR](http://www.microsemi.com/soc/ITAR/) web page.

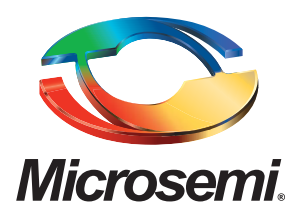

**Microsemi Corporate Headquarters** One Enterprise, Aliso Viejo CA 92656 USA Within the USA: +1 (949) 380-6100 Sales: +1 (949) 380-6136 Fax: +1 (949) 215-4996

Microsemi Corporation (NASDAQ: MSCC) offers a comprehensive portfolio of semiconductor solutions for: aerospace, defense and security; enterprise and communications; and industrial and alternative energy markets. Products include high-performance, high-reliability analog and RF devices, mixed signal and RF integrated circuits, customizable SoCs, FPGAs, and complete subsystems. Microsemi is headquartered in Aliso Viejo, Calif. Learn more at **[www.microsemi.com](http://www.microsemi.com)**.

© 2014 Microsemi Corporation. All rights reserved. Microsemi and the Microsemi logo are trademarks of Microsemi Corporation. All other trademarks and service marks are the property of their respective owners.